# **1**

# **l'EnvirOnnEmEnt dE travail**

L'apprentissage d'un logiciel de retouche photo passe par la découverte de son interface, de ses outils et des options de personnalisation de l'espace de travail. C'est donc tout naturellement par cela que va débuter votre formation à Photoshop Elements.

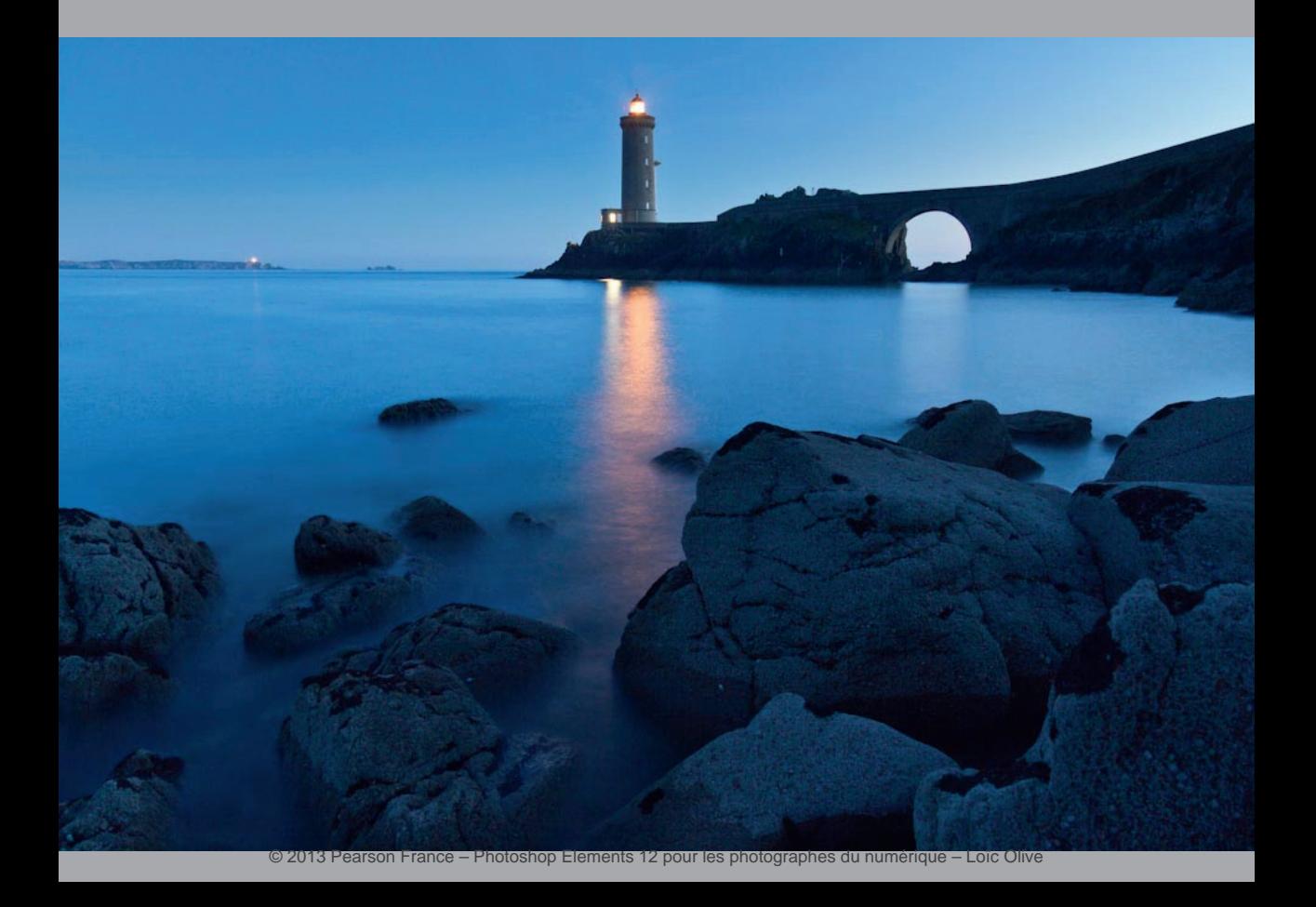

# **Présentation de l'interface de Photoshop elements**

Photoshop Elements est un logiciel conçu pour s'adapter à un large panel d'utilisateurs, puisqu'il s'adresse à la fois aux débutants en retouche d'image et aux utilisateurs expérimentés.

C'est toute la force de ce logiciel : accompagner le photographe dans son apprentissage de la retouche photo pour lui permettre de progresser.

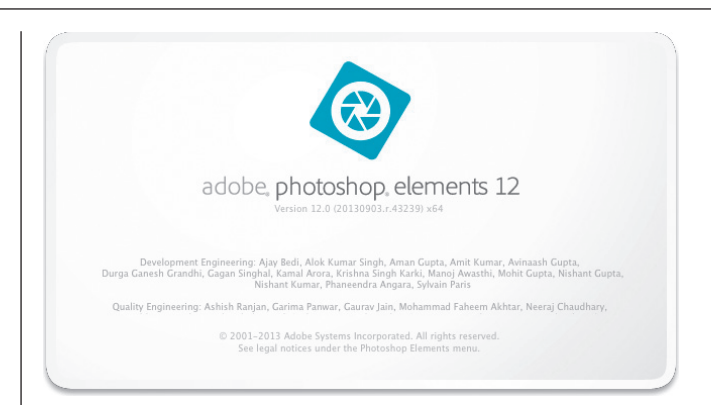

# **1. Le mode Rapide : pour démarrer avec Photoshop elements**

Le mode Rapide est destiné à tous ceux qui ont des connaissances limitées en imagerie numérique. Les outils et les options de retouche, axés sur la correction des couleurs et de l'éclairage, sont simples et rapides à mettre en œuvre. Tout ce qu'il faut pour s'initier à la retouche de photos !

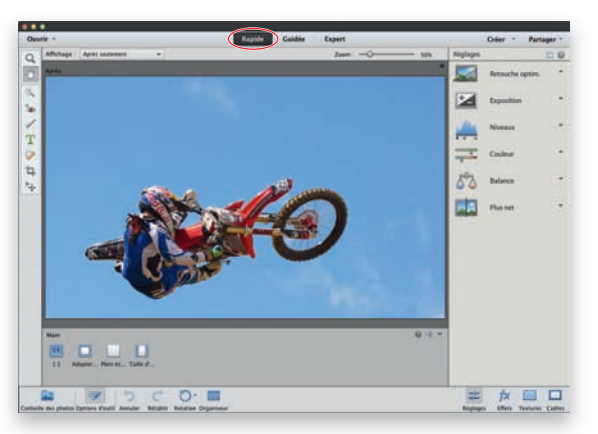

## Le mode rapide.

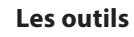

Les outils, à gauche de votre écran, vont vous permettre alternativement :

- de créer des sélections ;
- de retoucher les yeux rouges ;
- de blanchir les dents ;
- d'ajouter du texte ;
- de supprimer des éléments indésirables ;
- de recadrer vos photos ;
- de déplacer des éléments.

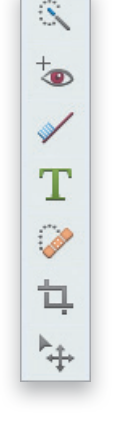

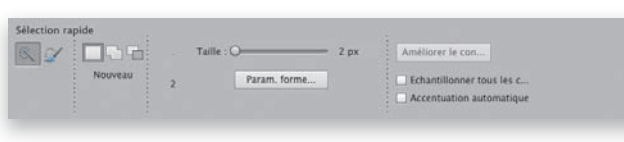

La zone d'options de l'outil Sélection rapide.

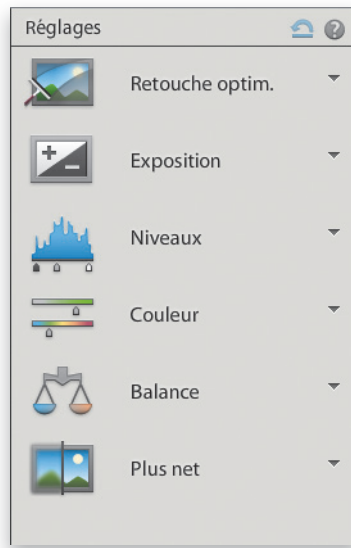

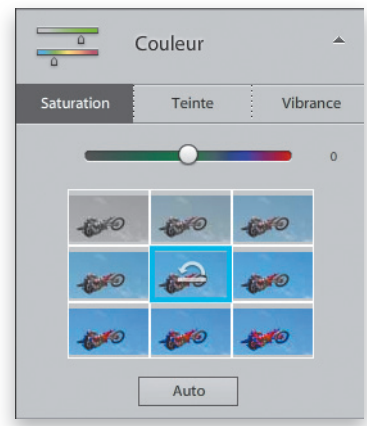

### **Les options des outils**

Cliquez sur un outil. Vous constatez qu'une zone avec de multiples options apparaît en bas de l'écran. Cette zone permet d'activer/désactiver certaines propriétés de l'outil, mais aussi de régler des caractéristiques propres à l'outil choisi.

## **Les corrections**

Sauf à avoir utilisé un des outils de sélection au préalable, les modifications proposées sur la partie droite de l'écran s'appliquent à la totalité de l'image. Les réglages proposés vont vous permettre de corriger successivement l'éclairage et les dominantes de couleurs avant de terminer par une optimisation de la netteté.

Pour appliquer ces retouches, cliquez sur le petit triangle à droite de l'option qui vous intéresse. Survolez les vignettes : vous voyez immédiatement la correction qui sera appliquée à l'image. Pour une retouche plus précise, utilisez le curseur juste au-dessus.

**astuce :** Cliquez dans le champ Affichage (en haut à gauche) pour faire apparaître les différentes possibilités de présentation de votre image. Ainsi l'option Avant et après vous permettra de voir à la fois la photo brute et la photo retouchée.

# **Les créations**

C'est une nouveauté de Photoshop Elements 12. Le mode Rapide permet aussi de s'initier à la création d'effets spéciaux. Des icônes en bas à droite de l'écran vont vous permettre d'ajouter des effets, textures ou cadres à vos compositions.

#### **Les menus**

Il est également possible d'utiliser les fonctions présentes dans les menus pour améliorer ses images. Même si de nombreuses options ne sont pas disponibles dans ce mode (elles apparaissent en gris clair), il est par exemple tout à fait possible d'utiliser les fonctions du menu Réglage pour corriger automatiquement les couleurs, la netteté ou le contraste de ses images.

# **2. Le mode Guidée : pour faire confiance à Photoshop elements**

Le mode Guidée est le mode tout automatique de Photoshop Elements. C'est l'équivalent des modes scènes que l'on retrouve sur les appareils photo numériques. Celui-ci vous accompagne entièrement dans le processus de retouche de vos images. De nombreuses options créatives y sont proposées.

# **Les outils et les options**

Comme il s'agit d'un mode entièrement automatique, il n'y a plus d'outils à gauche et, par conséquent, de zone d'options en bas de l'écran. Ceux-ci n'ont pas pour autant complètement disparu. Ils ont simplement été inclus dans les retouches et effets où ils étaient nécessaires.

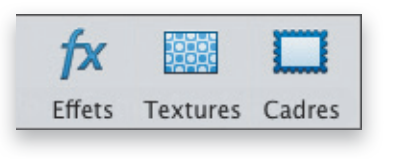

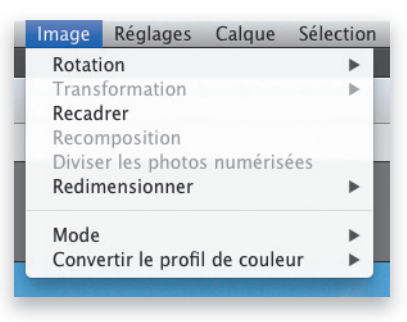

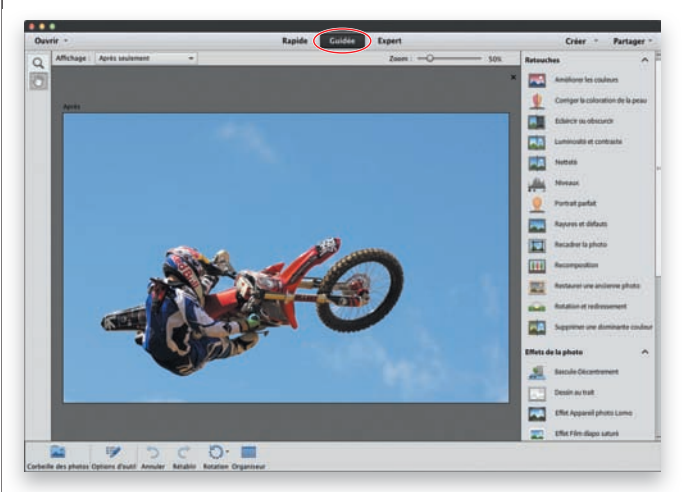

Le mode Guidée.

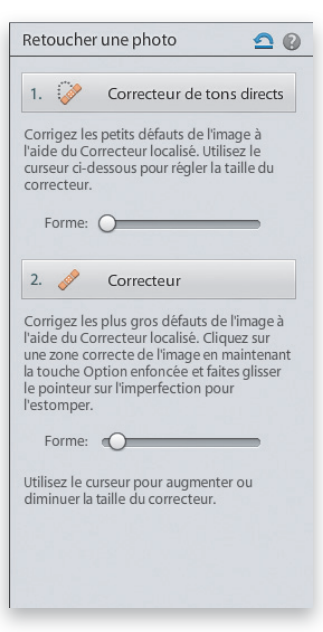

#### **Les retouches guidées**

Cliquez simplement sur la retouche ou l'effet que vous voulez créer (à droite de votre écran). Il ne vous reste plus qu'à suivre la procédure qui apparaît.

#### **Les menus**

Le mode Guidée, entièrement automatisé, offre moins d'accès aux menus que le mode Rapide (à l'exception du menu Filtre). Ceux-ci ne sont pas vraiment conçus pour être utilisés dans ce mode.

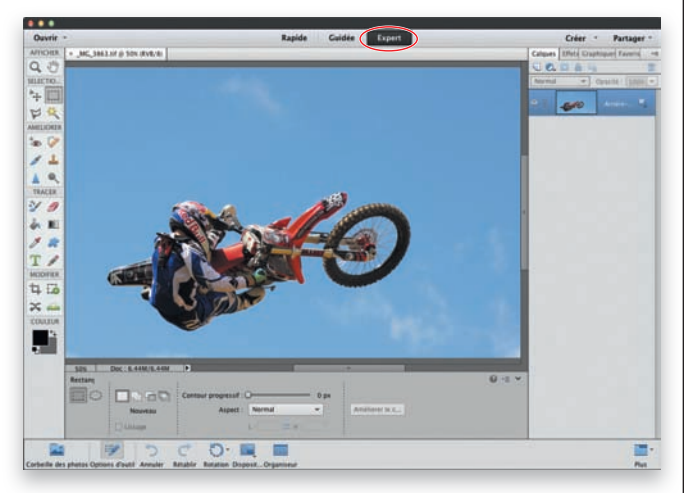

Le mode Expert.

# **3. Le mode expert : pour exploiter toute la puissance de Photoshop elements**

Le mode Expert est le module qui offre le plus de possibilités. C'est bien évidemment autour de lui que s'articule cet ouvrage. Ne pas l'utiliser revient à n'exploiter qu'une infime partie des capacités offertes par Photoshop Elements. C'est donc avec lui que vous allez travailler à présent. Comme vous le verrez dans les chapitres suivants, les possibilités de créations et de retouches y sont extrêmement importantes.

L'environnement de travail  $\vert$  Chapitre 1  $\vert$  35

# **Les outils**

Mode Expert oblige, les outils à gauche de l'écran sont bien plus nombreux que dans le mode Rapide. Ceux-ci sont classés par thème : Afficher, Sélectionner, Améliorer, Tracer, Modifier et Couleur.

# **Les options des outils**

C'est le même principe que le mode Rapide : cliquez sur l'outil à utiliser pour faire apparaître, en bas de l'écran, ses différentes options qui peuvent ainsi être paramétrées.

# **Les fenêtres**

Elles sont présentes à droite de l'écran et fournissent de précieuses informations sur l'image et le travail en cours. Il est possible de personnaliser leur agencement pour créer son propre espace de travail (voir « Organisation de l'espace de travail » dans ce chapitre).

# **Les menus**

Tous les menus sont bien évidemment opérants dans ce mode.

**astuce :** Tous les modes peuvent se combiner : vous pouvez ainsi par exemple sélectionner la zone à corriger dans le mode Rapide, aller dans le mode Guidée pour modifier les couleurs et finir par le mode Expert pour mettre un texte en relief.

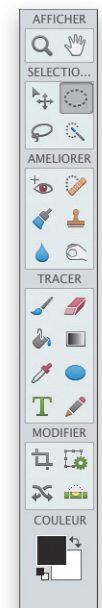